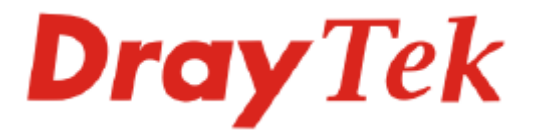

# Vigor N61 Wireless Adapter

# Quick Start Guide

**Version: 1.0 Date: 2007/10/01**

**Please visit www.draytek.com to get the newly updated manual at any time.** 

# **Copyright Information**

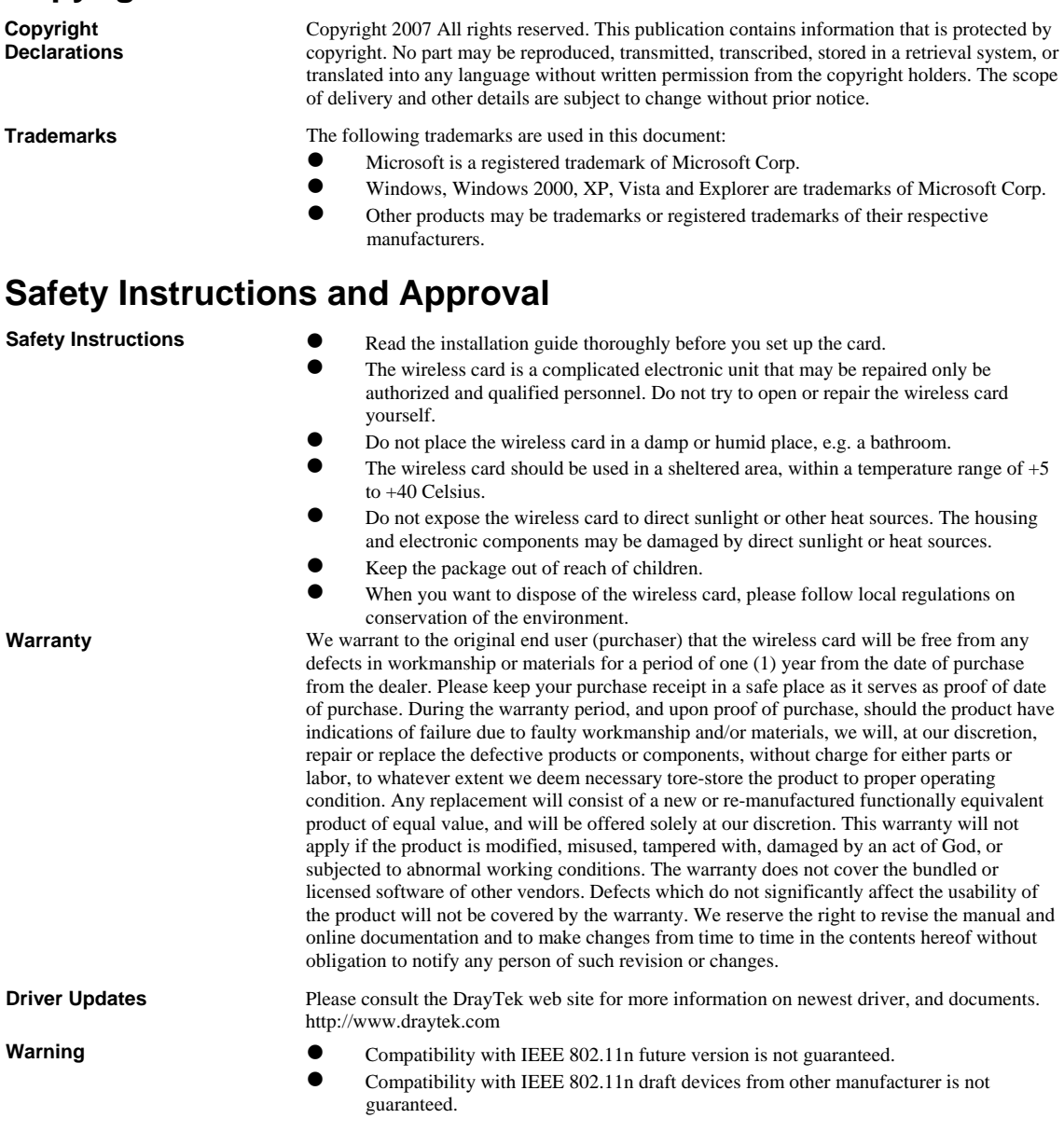

# 1. Package Content

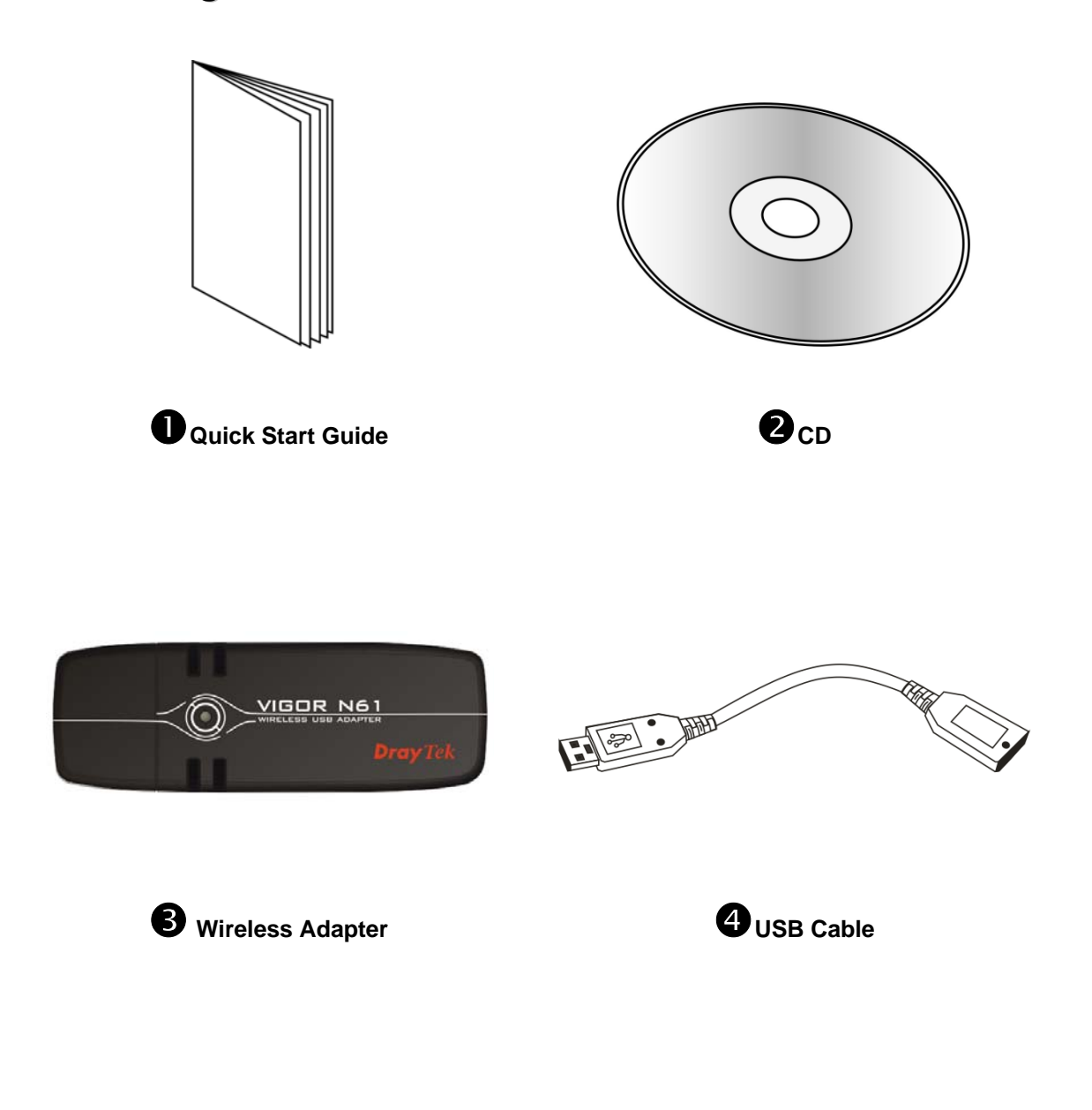

## 2. Installing USB Driver

Before you installing USB driver for Vigor N61, *do not insert* the wireless adapter in your computer.

Follow the step below to install USB driver.

1. Insert the CD into your computer. The following screen will appear.

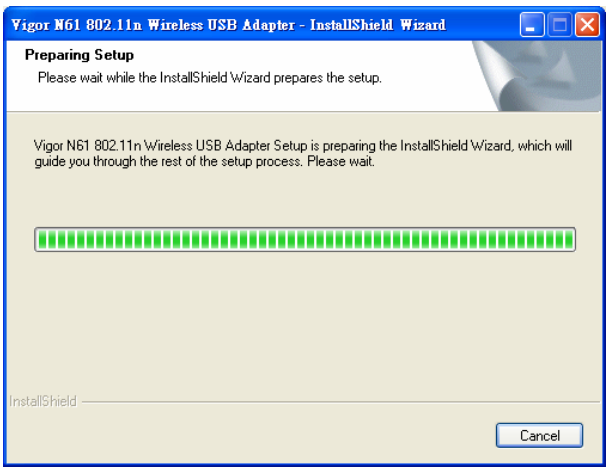

2. The setup wizard will appear as follows. Please click **Next**.

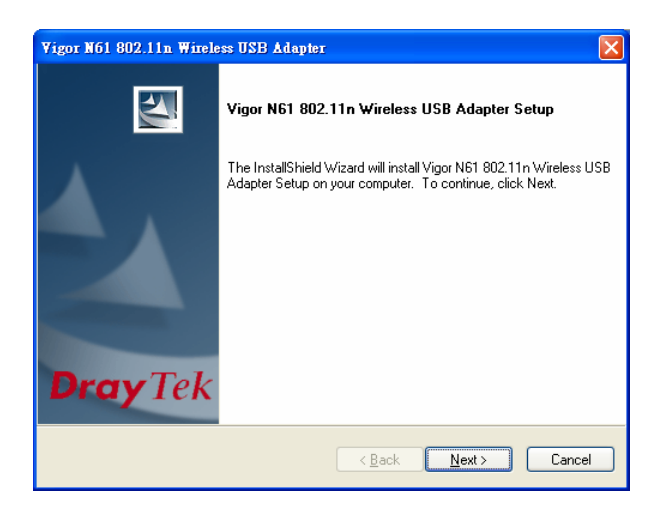

3. Now, you can insert Vigor N61 to the USB port of your computer. Then click **Next**.

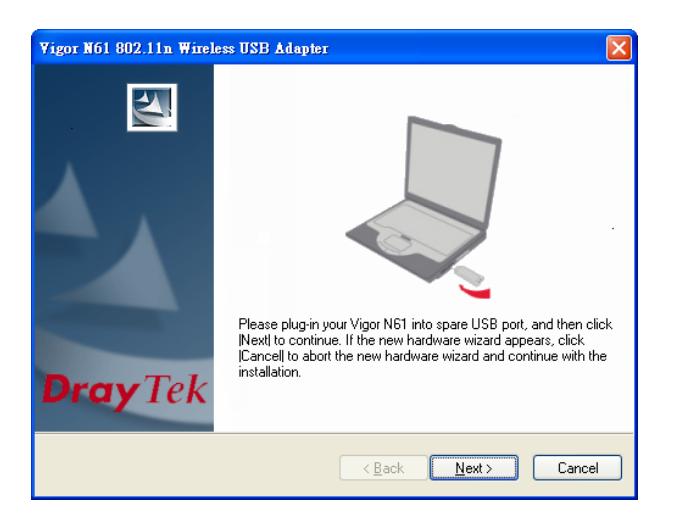

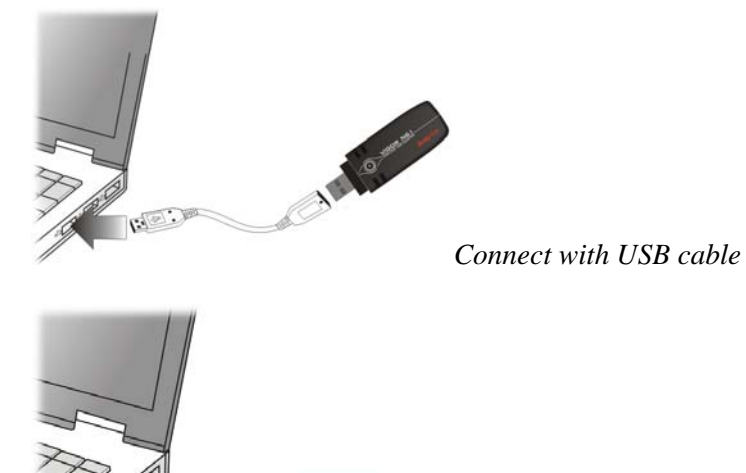

O MOOR NO.

目

*Connect directly*

4. In this page, you have to choose **"I accept…"** to continue the installation. If you do not accept the agreement, you can click **"I do not…"** to exit the wizard. And the driver installation will not be installed to your computer.

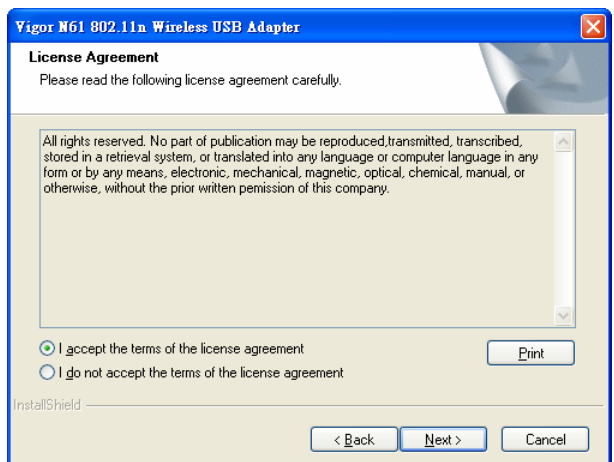

5. There are two types of setup that you have to choose, **Complete** or **Install Driver Only**. If you do not know which one is proper, simply choose **Complete** and click **Next**.

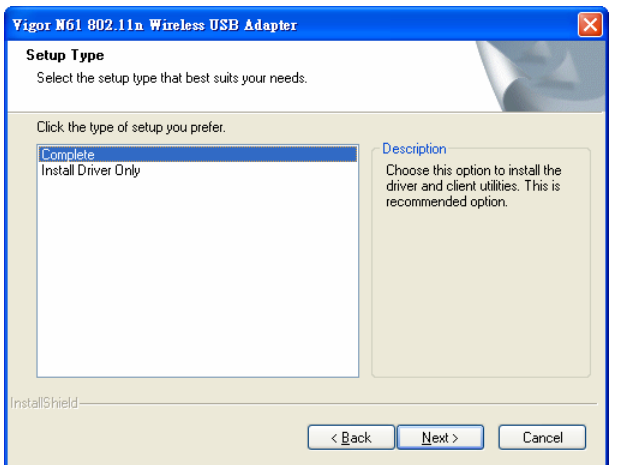

6. The default destination folder will be specified in this page. Also, you can click **Browse...** to choose another folder for storing the driver. Click **Next**.

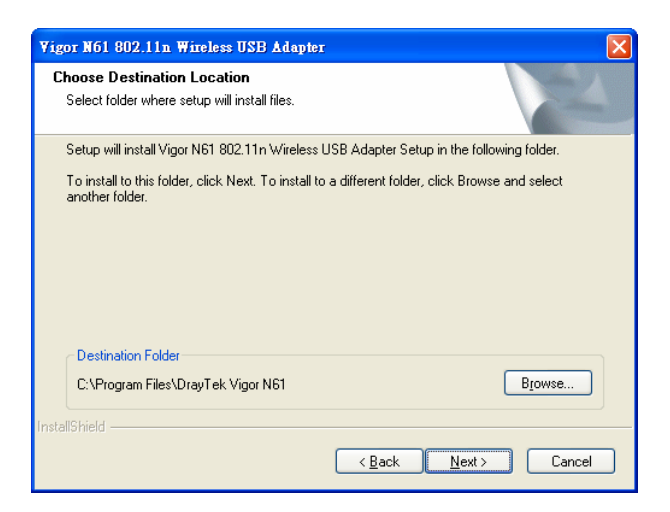

7. A default program folder will be offered by the setup program. If you do not want to change it, simply click **Next**.

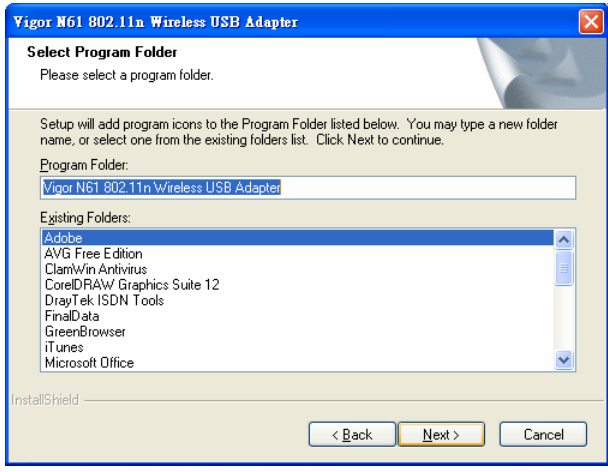

8. The setup program is executing the installation by copying corresponding files to your computer.

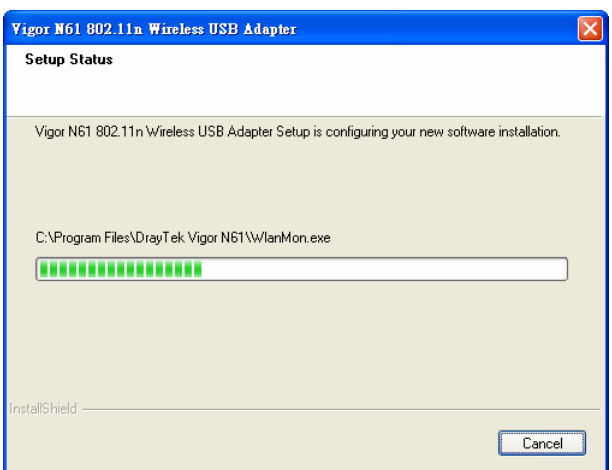

9. Now the system will ask you to restart your computer to complete the whole installation. After choosing the proper setting, please click **Finish**.

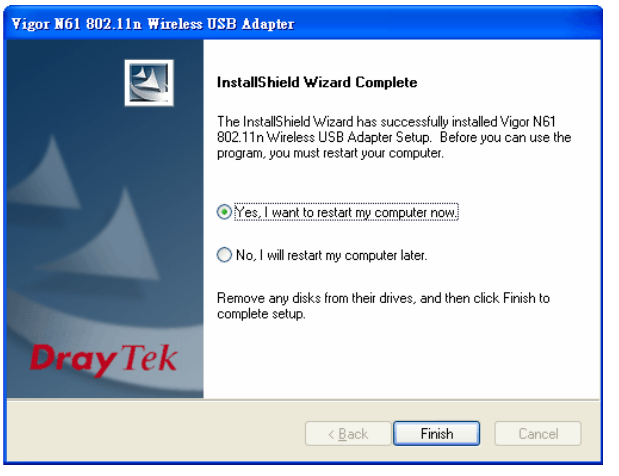

10. After restarting your system, the system will find out the hardware (wireless LAN card) automatically. When it locates, a message will be shown on the system tray.

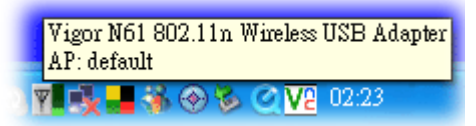

11. Now, you can find the wireless LAN card icon in the system tray. Double click it to open the configuration window of Vigor N61 wireless adapter.

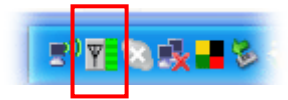

## 3. Uninstalling USB Driver

If you want to remove the driver for this wireless card, please do the following:

1. Run **Start >> Programs>> Vigor N61 802.11n Wireless USB Adapter Utility>>Uninstall**.

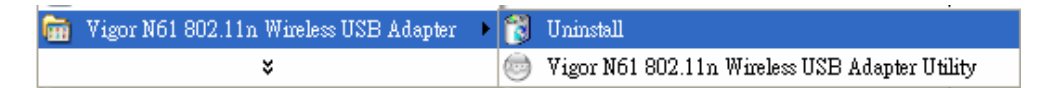

2. The **Preparing Setup** will appear.

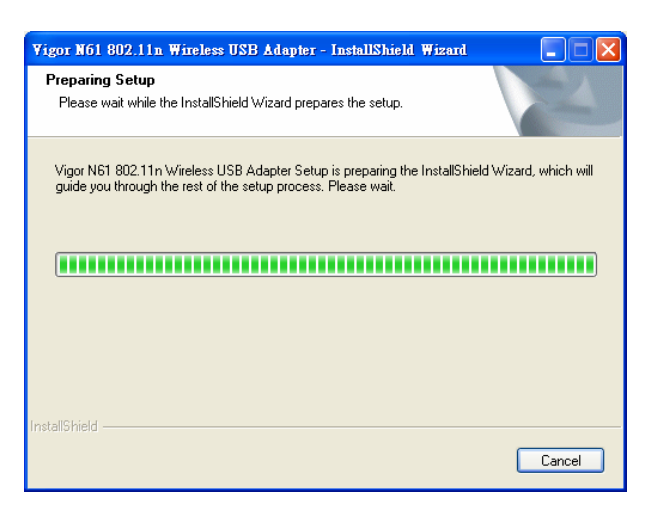

3. When the following screen appears, please click **OK**.

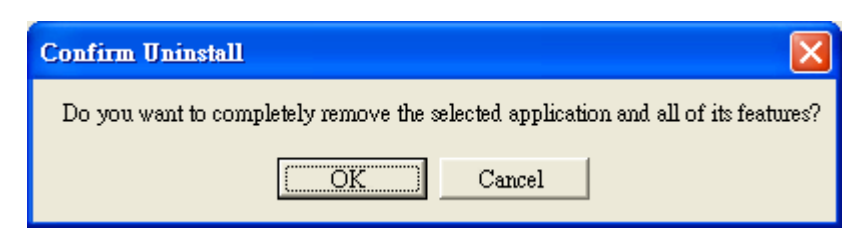

4. Now, the system starts to remove the corresponding files.

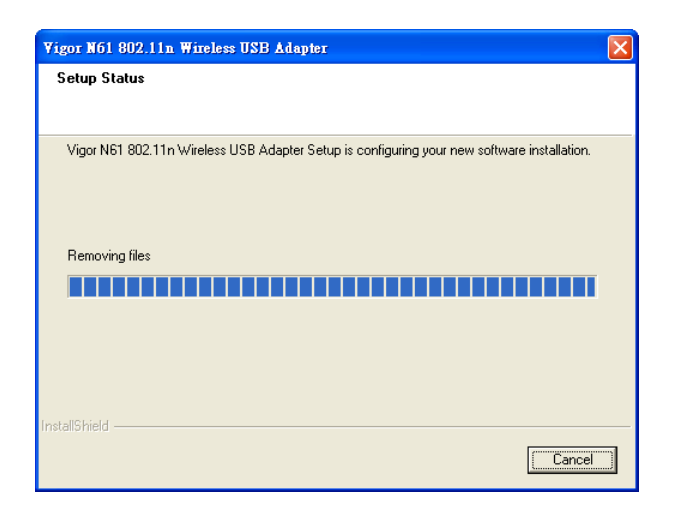

5. When the following dialog appears, please click **Finish**.

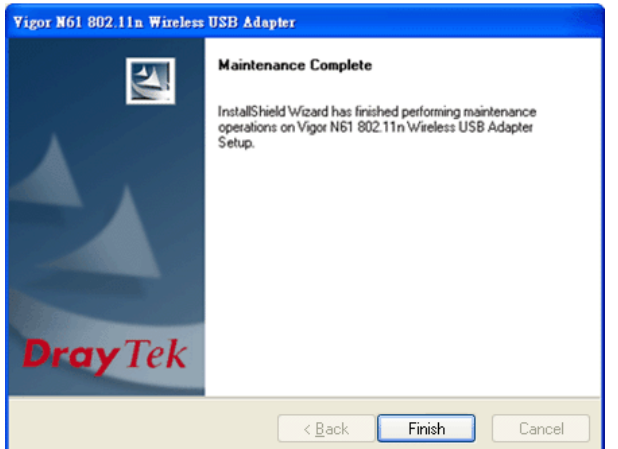

#### 4. Configuration for Accessing Internet

Follow the steps below for the client (station) to access Internet quickly and easily.

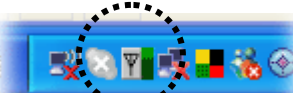

1. Double click on the wireless LAN card icon tray. The **Vigor N61 802.11n Wireless USB Adapter Utility** window will appear as the following. Click the tab of **Configuration.**

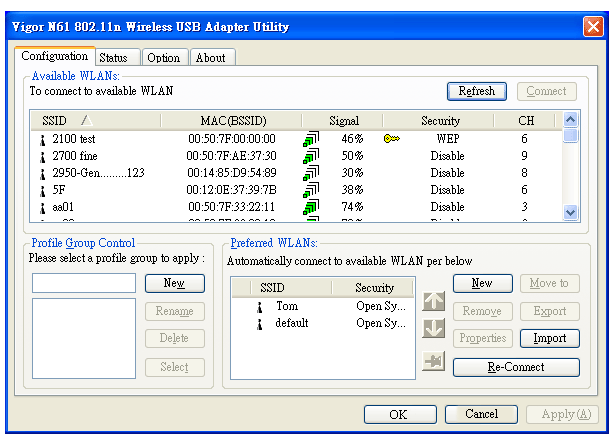

The available wireless AP will be displayed automatically. *The following figure is just an example. The real available list depends on the AP(s) that found around your computer system.* 

2. Choose the one (AP) that you want to connect for accessing Internet. In this example, **Tom** is selected. Then, click **Connect**.

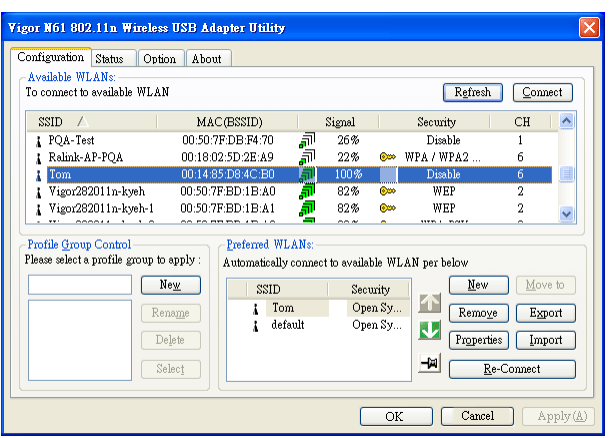

3. Now your computer can access Internet through the AP selected in such Utility. If you want to set more advanced settings for the wireless card, please refer to User's Manual of Vigor N61 in CD.

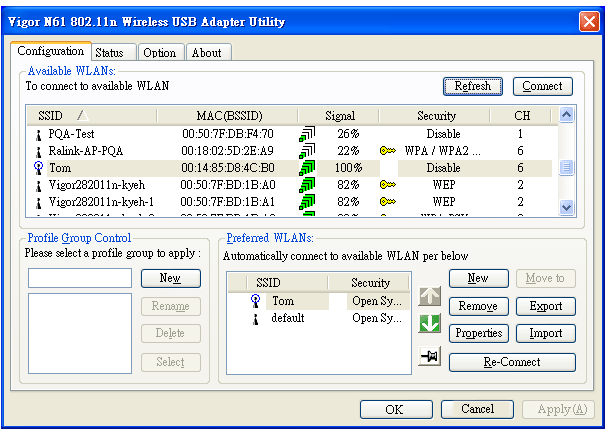

*Signal Explanation:*

Å

ଡ଼

means the AP is ready for you to connect

means connecting to that AP successfully

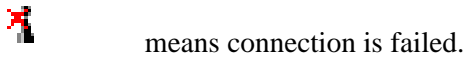

4. Click the **Status** tab to see if the wireless connection is well or not. You should find the word – **Connected** on the line of Connection Status.

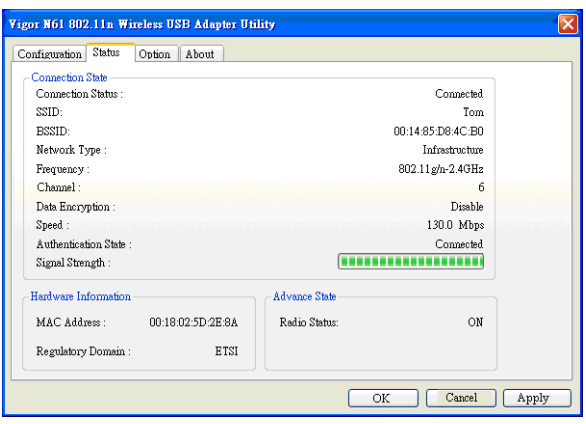

5. Besides, you will find the icon  $\mathbf{E}^{\text{tr}}$  from the system tray indicating that the station can access Internet through the AP (Tom). You can open the following page to check wireless connection again by double clicking the icon.

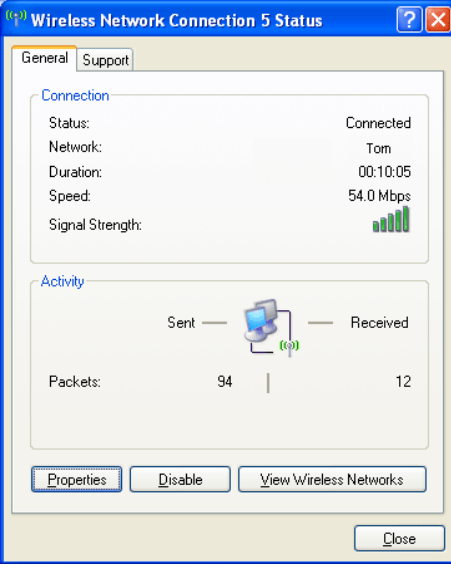